# **网上服务市场(通用定点)协议与商品管理操作指南-供应商**

@ 4111 关键词:通用定点协议 协议填报 协议修改 协议商品上架 发布商品 商品上架

欢迎您使用网上服务市场!通过本文档您可以快速掌握网上服务市场 ( 通用定点 ) 协议与商品管理的流程

### **学习目标:**

学习完本文档后,您将能够完成以下操作:

- 协议申请前配置:首次申请协议,您需要关联协议相关的岗位权限。
- 协议管理:完成网上服务市场(通用定点)协议申请。
- 商品管理:添加网上服务市场(通用定点)商品。

### **视频教程:**

您可以观看网上服务市场(通用定点)协议与商品管理视频快速了解操作流程。

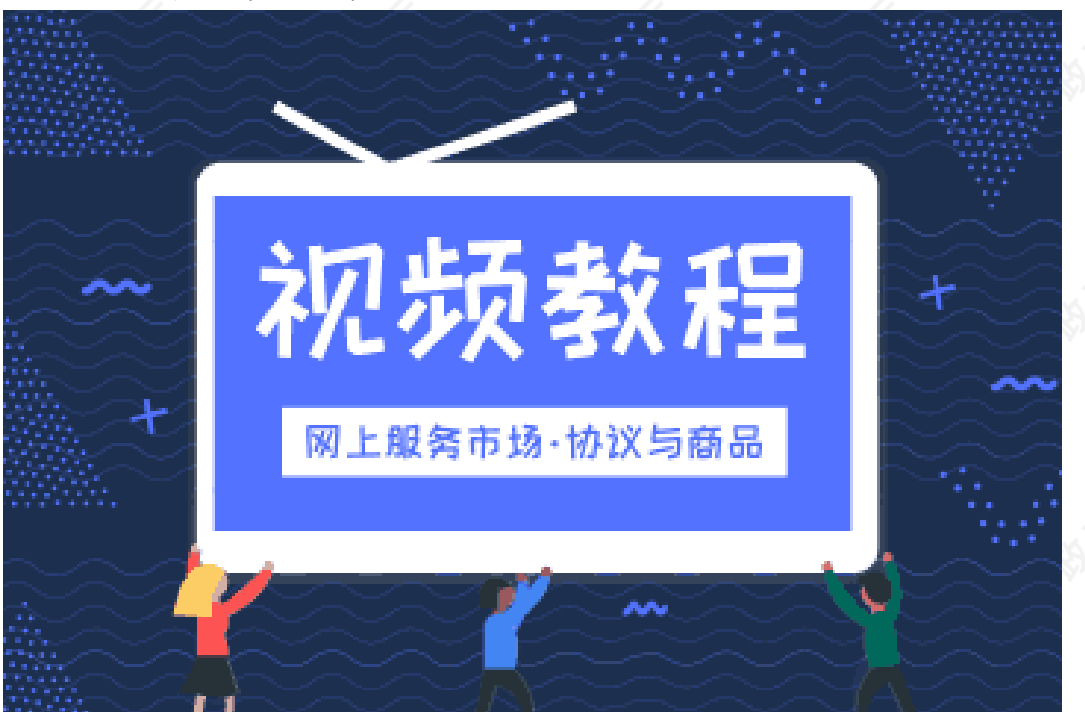

如果您不方便看视频,下面是《网上服务市场(通用定点)协议与商品管理操作指南》,建议结合文档在相关页 面进行操作。

### **在申请协议前,您需要先完成以下操作。**

#### **协议与商品管理-使用前提:**

- 您必须是政采云平台的正式供应商,请点[击查看您的"入驻状态"是否为"已入驻"](https://supplier.zcygov.cn/supplier-v2/#/enter/list)。 如果您还不是政采云平台的正式供应商,请点击查看《注册入驻操作指南》先入驻。
- 您必须先关联好网上服务市场的相关岗位权限。如未关联,请查看本文档的"1.关联岗位权限"章节。

### **1.关联岗位权限**

在操作网上服务市场业务前,供应商需要关联交易管理岗、经办岗及相应菜单操作权限。 菜单路径:[系统管理—员工管理—岗位](https://middle.zcygov.cn/front-permission/perm?orgId=1000165320&empName=%E6%A9%98%E5%AD%90&operatorId=10007887322&empId=3000531722&category=0601&districtId=980101&orgName=%E7%94%B2%E5%AD%90%E5%8E%BF%E8%B4%A2%E6%94%BF%E5%B1%80) 1)在员工管理页面找到经办人员的信息,点击【更多】-【设置岗位】。

https://service.zcygov.cn/#/knowledges/3m08tGwBFdiHxlNdg4yi/Bnm672wBFdiHxlNd5qPV 1/9

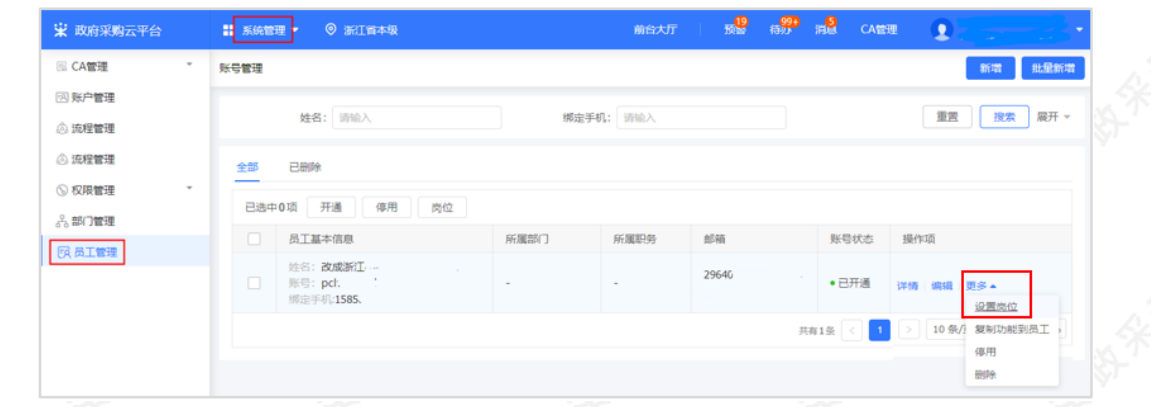

### 2)在页面详情页点击【编辑】按钮。

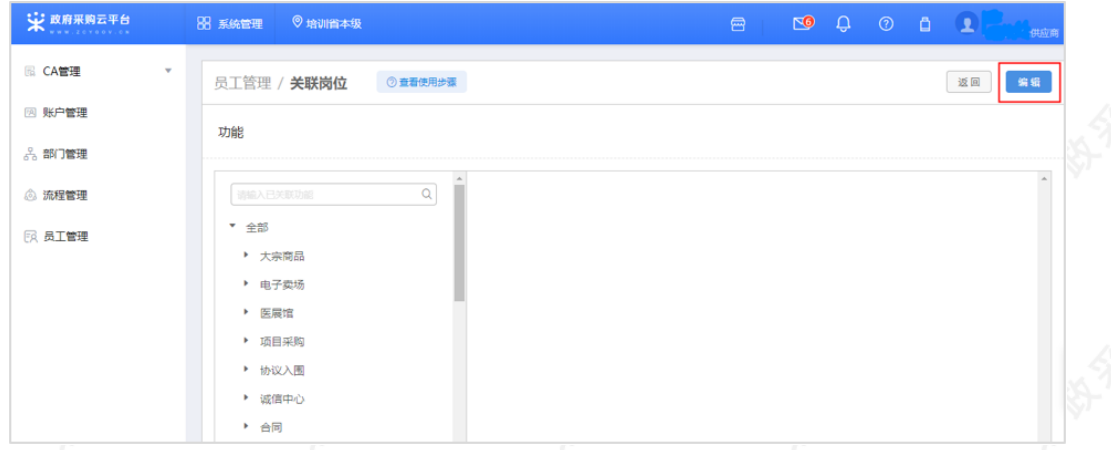

### 3) 勾选对应岗位功能,点击【保存修改】。

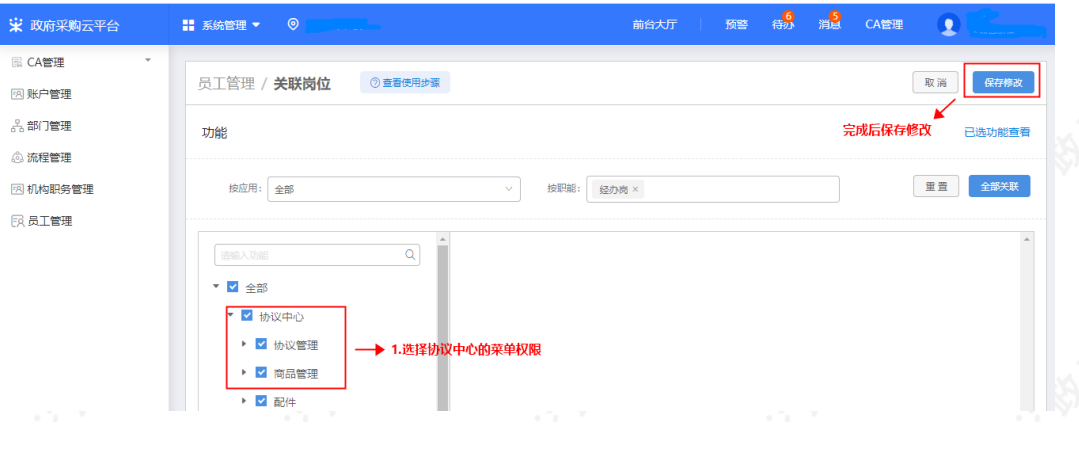

## **现在,您可以开始申请网上服务市场协议了。**

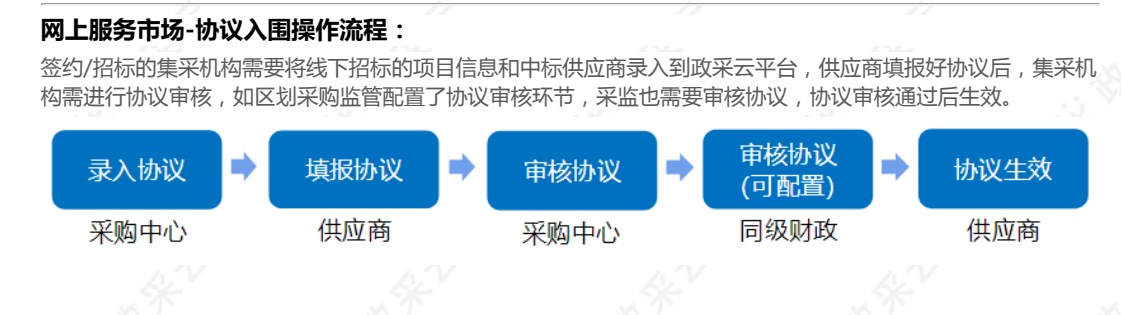

# **2.填报协议**

采购中心录入协议后,需要供应商在政采云平台维护协议。 菜单路径:[用户中心-协议中心-协议管理-协议审核](https://www.zcygov.cn/trading-agreement-index/agreement-center/protocol-fill-list-page)

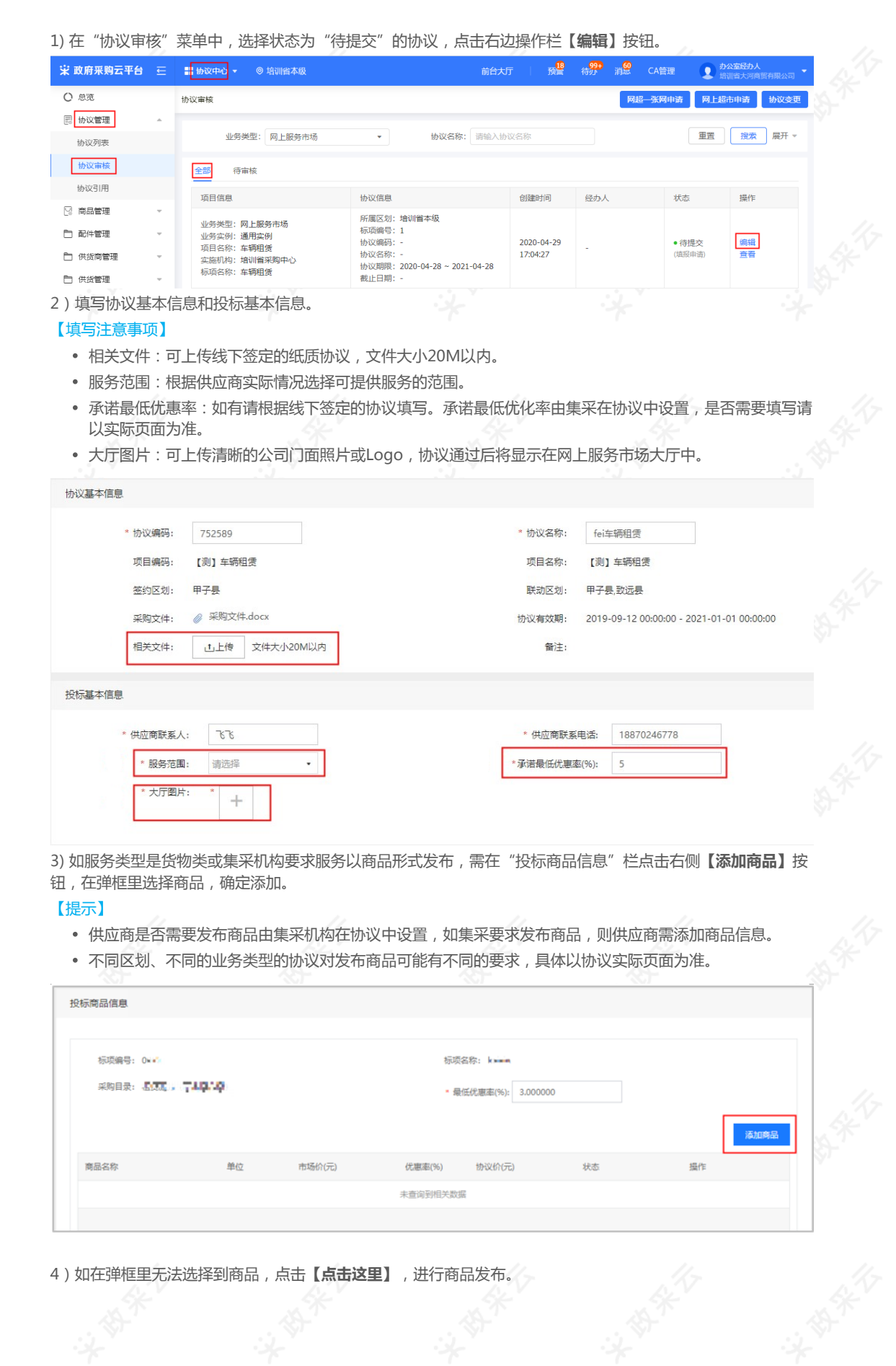

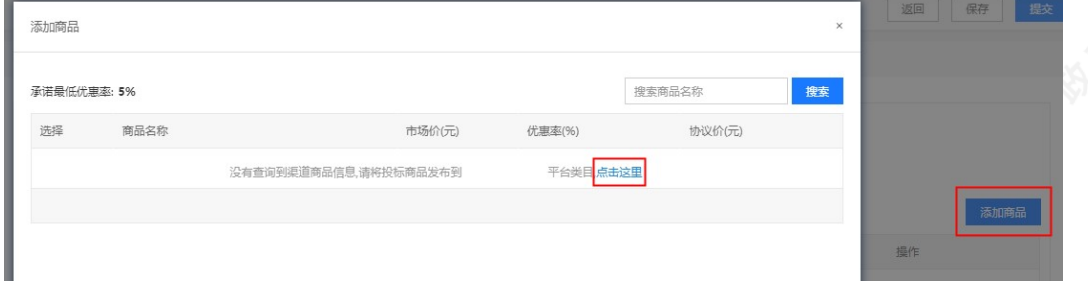

5)页面跳转至新增基础商品页面,如供应商需按采购目录发布商品,先进行解锁,再发布商品。在页面的底部, 点击"点击解锁"。如已解锁,无需重复解锁,可跳过此步骤。

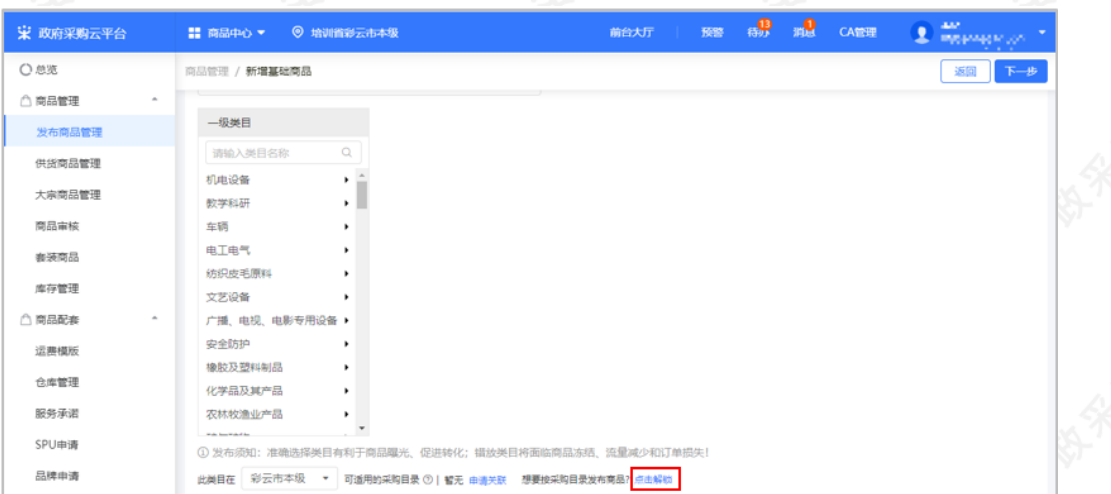

6)在"解锁"按采购目录选择类目""弹框页中,完成答题,点击【提交答案解锁】,提示"提交成功,已为您 解锁"按采购目录选择类目""。

【说明】如答案选择错误,会提示答案错误并解析,须选择正确的答案后才可提交答案解锁。

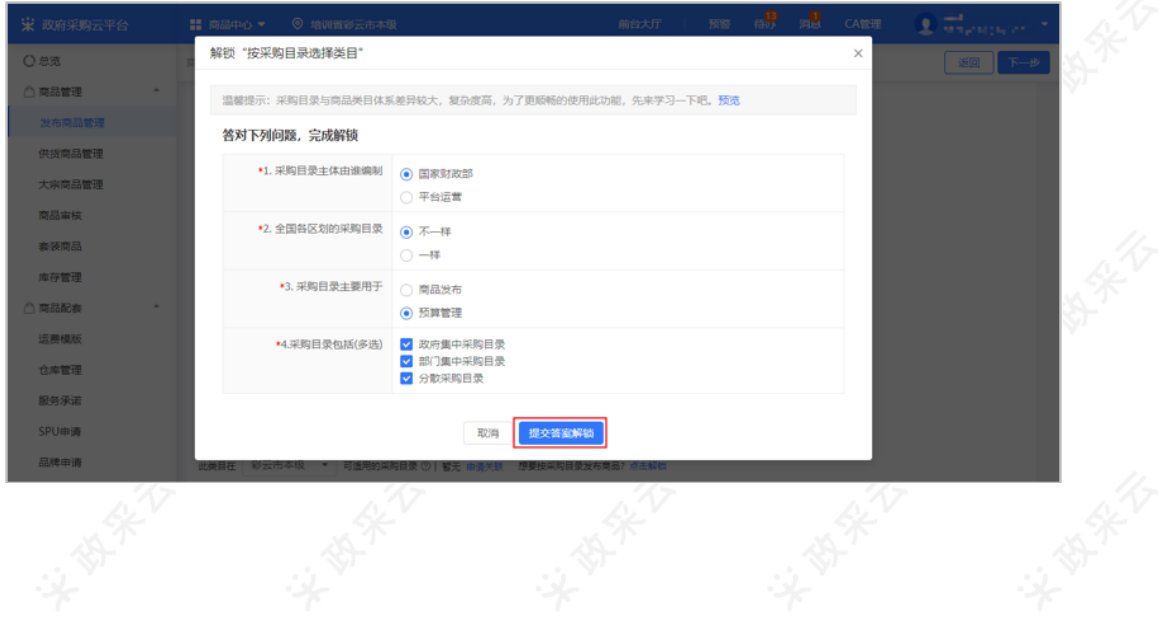

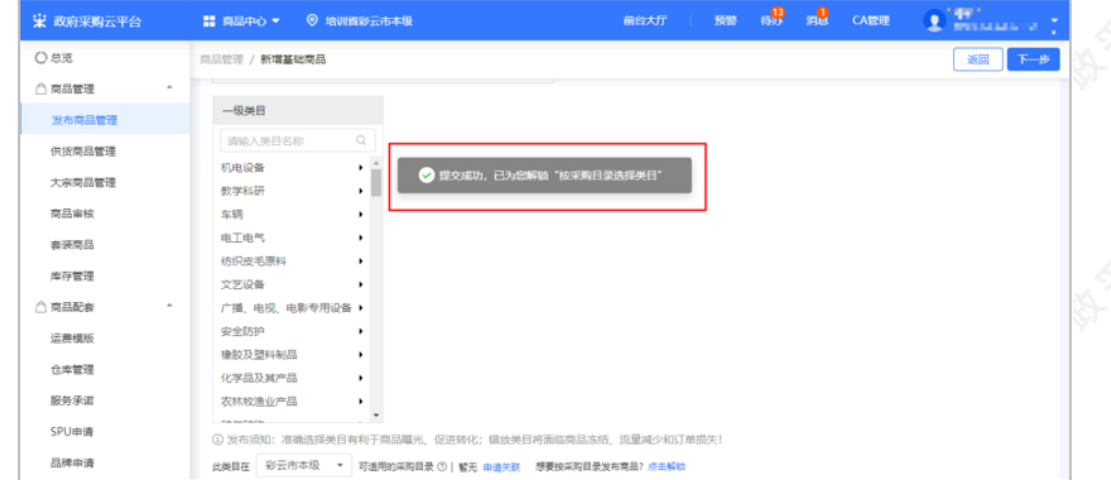

### 7)解锁成功后,页面新增"按采购目录选择"发布商品。

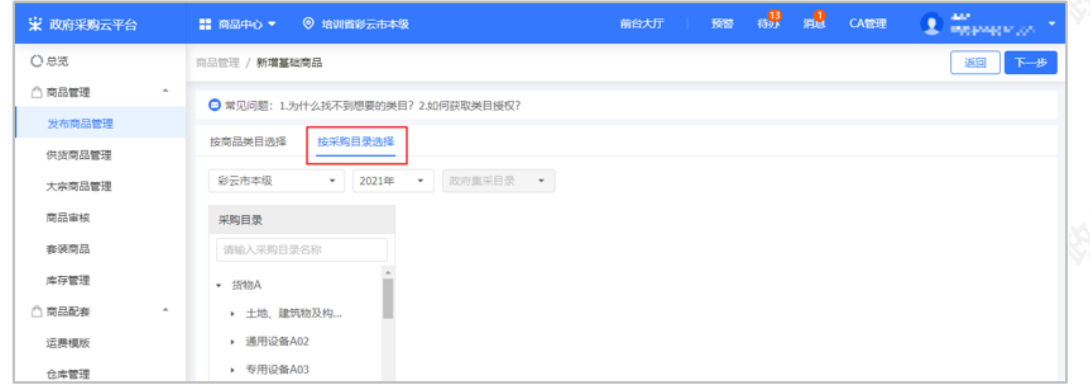

8)在"新增基础商品"页面,如选择"按商品类目选择"发布商品,则逐级选择商品的类目;如选择"按采购目 录选择"发布商品,则先选择采购目录再选择商品类目,完成后点击右上角【下一步】,进入"填写商品信息" 页面。

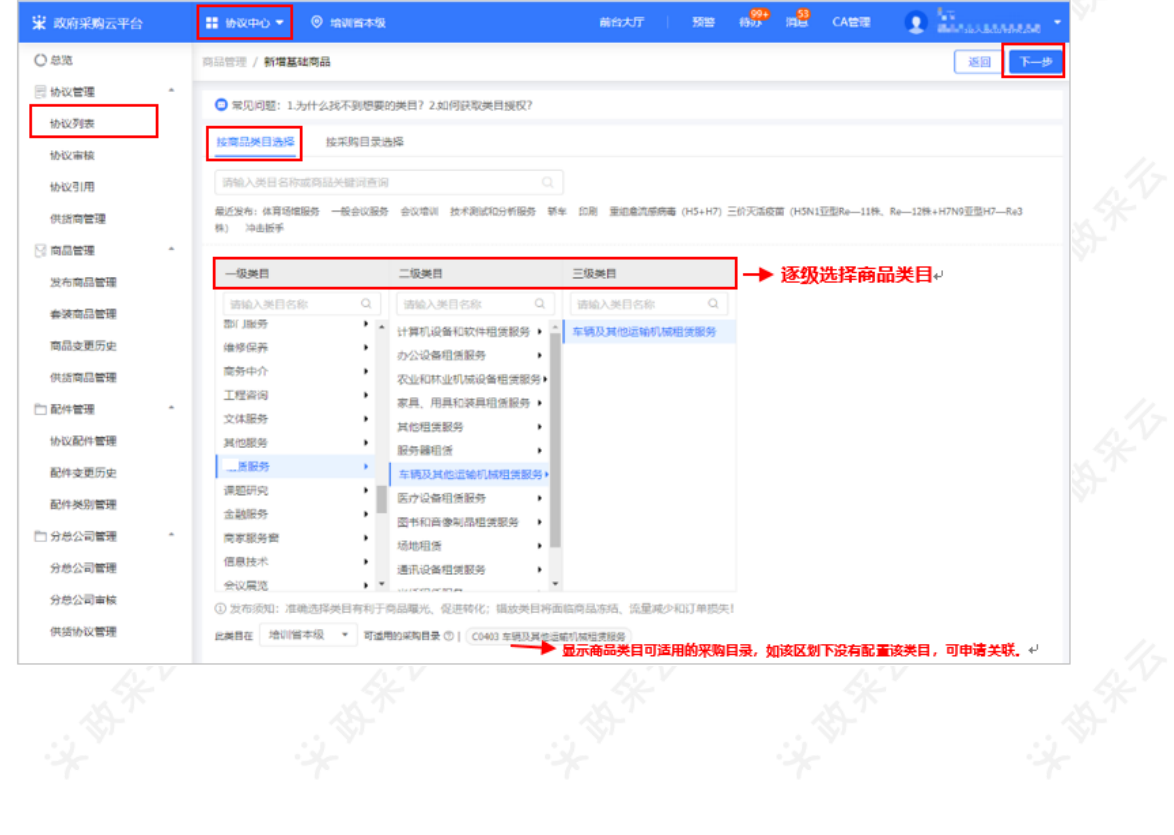

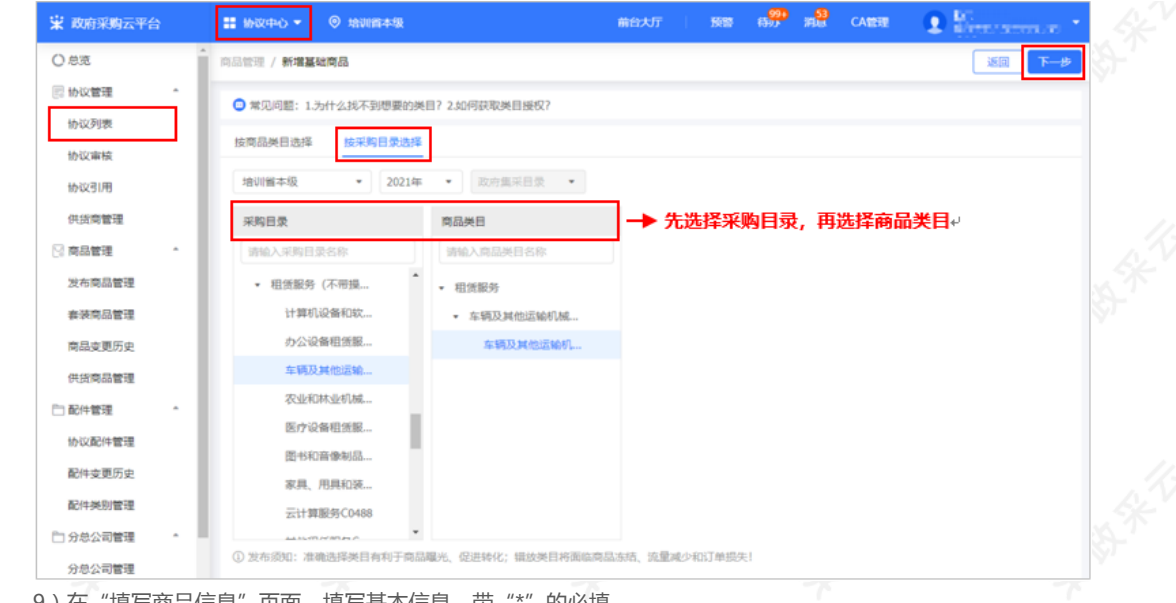

9)在"填写商品信息"页面,填写基本信息,带"\*"的必填。 【说明】

l 保存草稿:暂时保存不提交的基础商品。

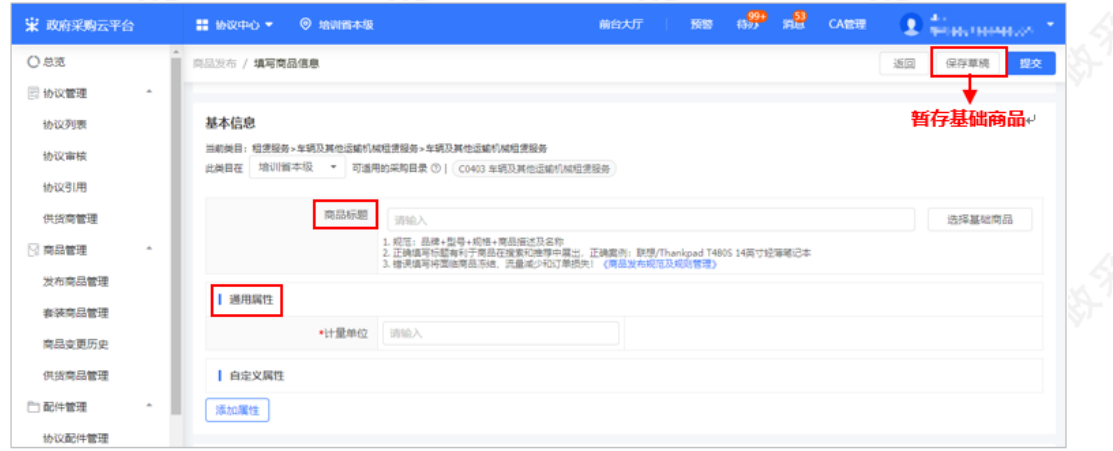

10)填写商品销售信息。

#### 【说明】

● SKU编码: 为非必填项, 可根据需求自定义sku编码, 但不能与其他sku编码重复。

l 销售价:销售价必须小于等于市场价。

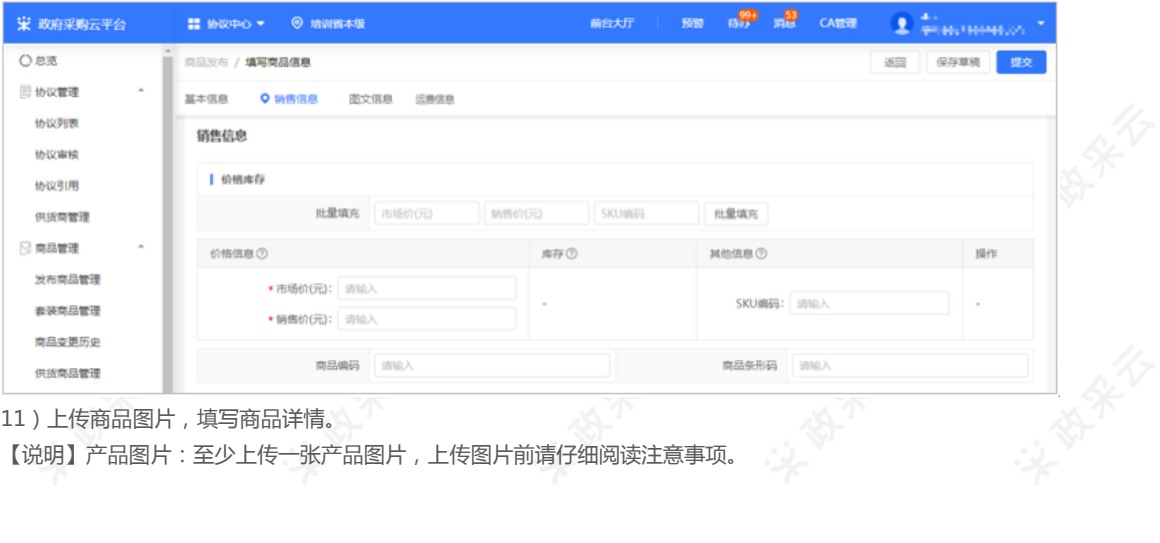

# 11)上传商品图片,填写商品详情。

【说明】产品图片:至少上传一张产品图片,上传图片前请仔细阅读注意事项。

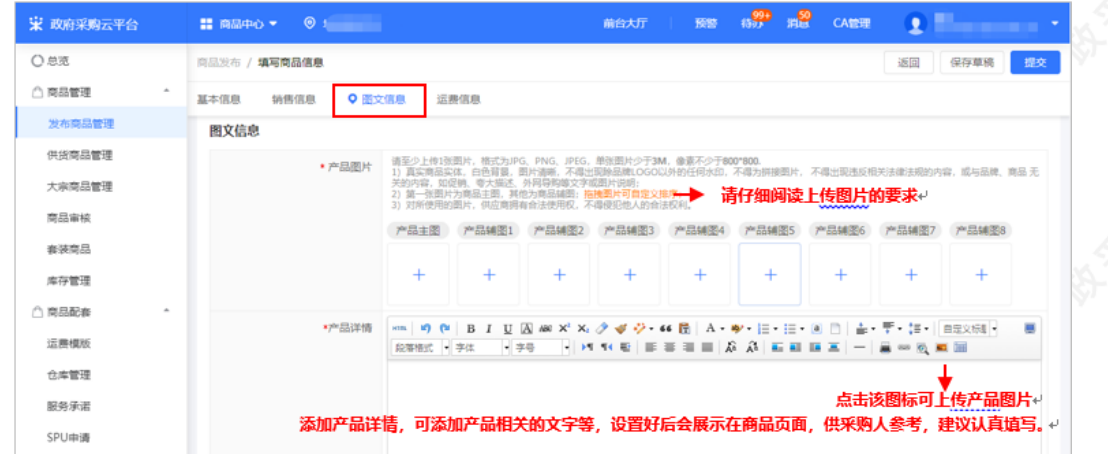

### 12)如有运费需填写运费信息。

【说明】点击"编辑模版"或"新增模版"可进行编辑或新增。

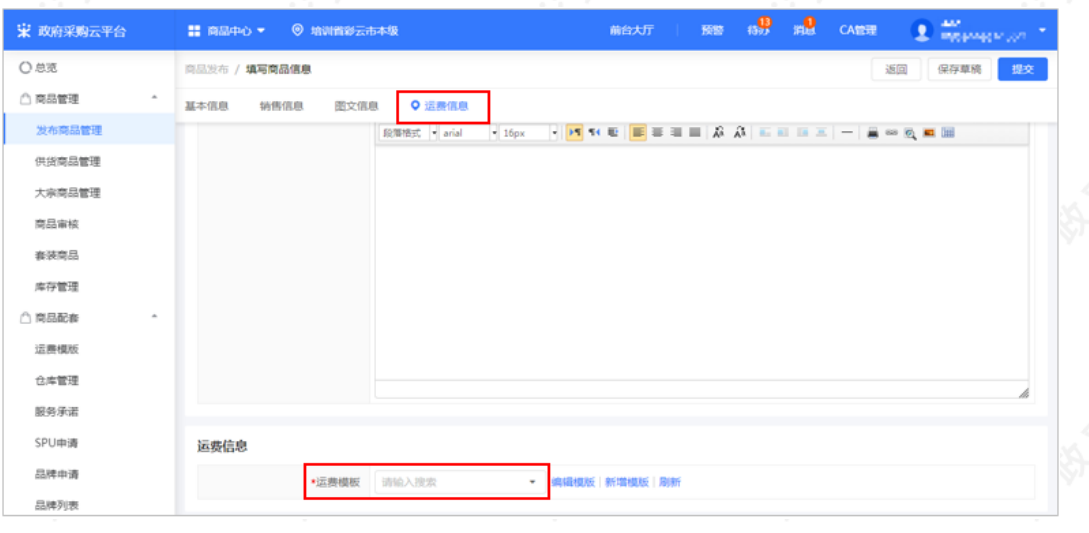

13)提交发布:填写完商品信息后点击【提交】,基础商品发布完成。

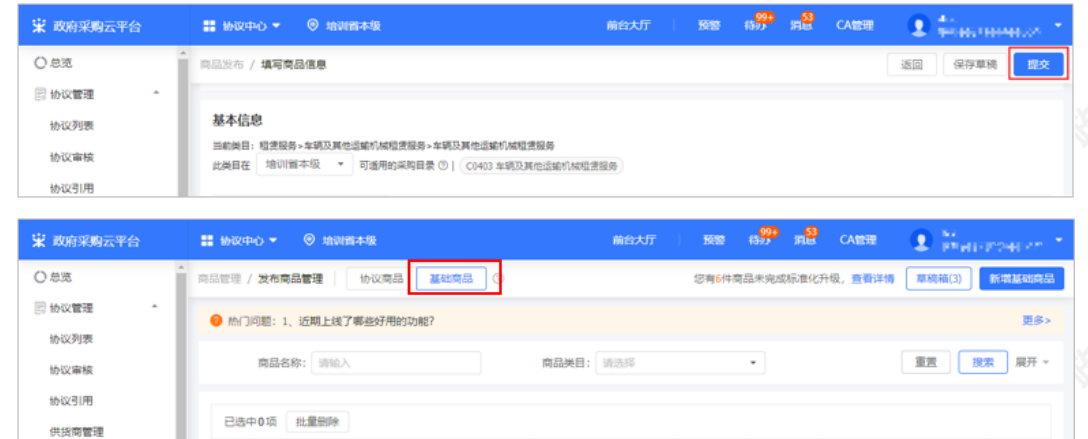

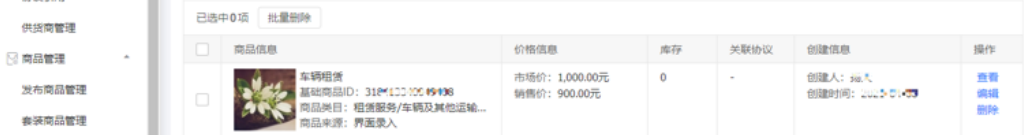

14)服务承诺按照招标应标时承诺如实填写,服务详情填写供应商的服务详情简介,填写完成后点击右上角【提<br>交】按钮,协议审核通过后,会显示在供应商的大厅页面中。<br>【填写注意事项】如定点类型是小额工程,需添加安全生产资质信息。 交】按钮,协议审核通过后,会显示在供应商的大厅页面中。

【填写注意事项】如定点类型是小额工程,需添加安全生产资质信息。

 $\bar{\mathcal{R}}$  $\dot{\mathbf{z}}$ 

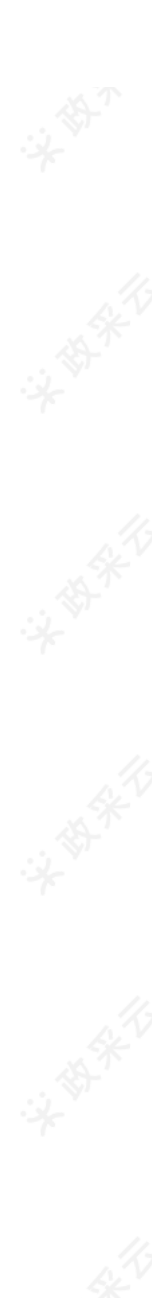

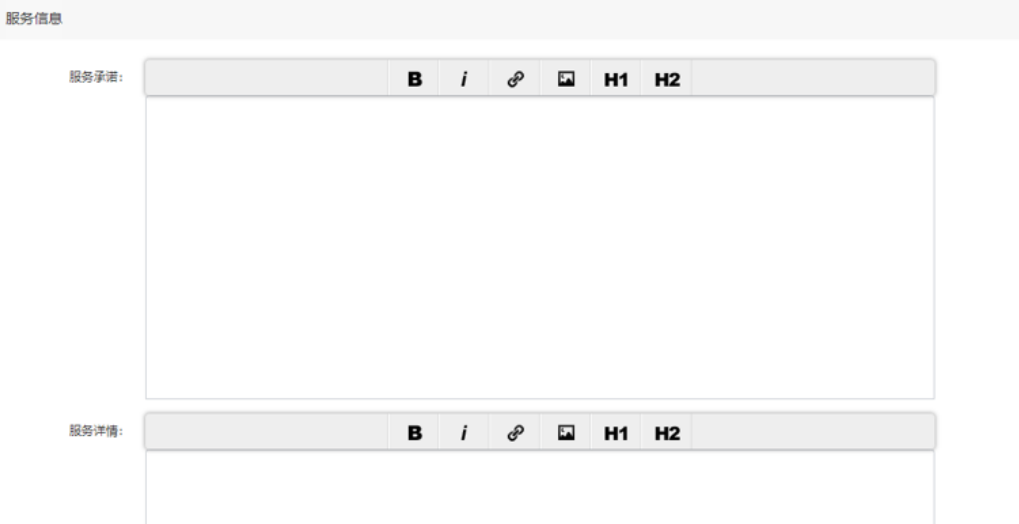

15)提交成功后,在协议审核-待审核标签页中,显示状态为"集采机构初审"。

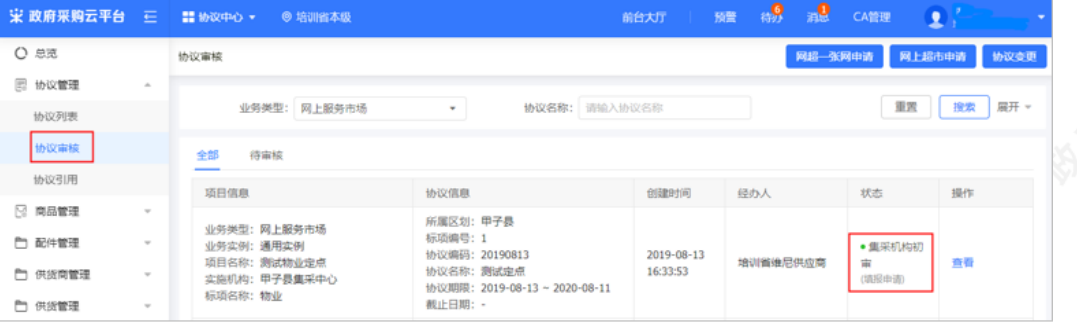

### **3.协议生效**

集采机构、财政监管(可配置)协议审核通过后,供应商协议生效。联动区划需该区划集采机构/财政监管引用之 后,供应商协议生效。

#### 菜单路径:[应用中心-协议中心-协议管理-协议审核](https://www.zcygov.cn/trading-agreement-index/agreement-center/protocol-fill-list-page?utm=web-trading-agreement-front.7213bc79.0.0.afe7f0d08aad11ea815dfd02c4f72fe1)

1)在协议审核页面, "全部"标签页下显示状态为"已通过"。

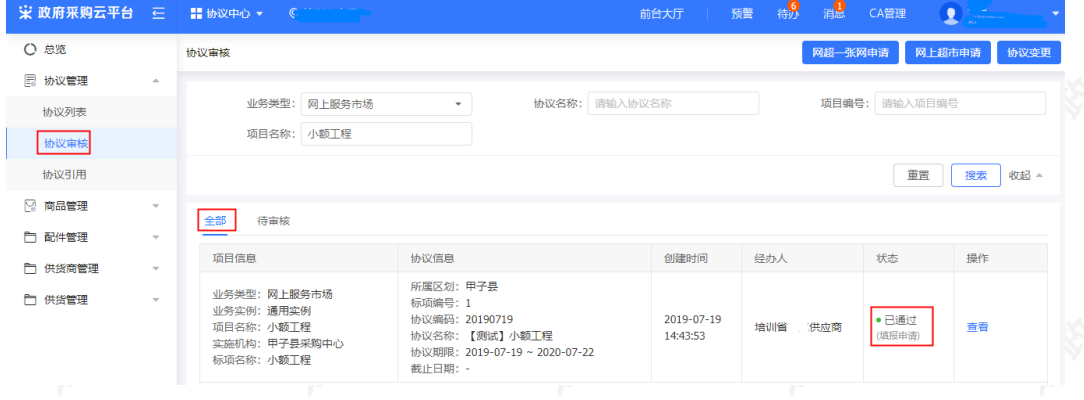

[恭喜您已经学完网上服务市场\(通用定点\)协议与商品管理的流程,掌握这篇文档的内容,您可以去申请网上服](https://www.zcygov.cn/trading-agreement-index/agreement-center/protocol-fill-list-page) 务市场(通用定点)协议了。

如果您在网上服务市场(通用定点)协议与商品管理的操作过程中遇到问题,可以参考《网上服务市场(通用定 点)常见问题》解决。

您离掌握网上服务市场全流程又近了一步。下一步,您需要学习网上服务市场交易流程的内容哦~ 网上服务市场(通用定点-直接订购)采购管理操作指南 网上服务市场(通用定点-直接订购)采购管理操作视频 网上服务市场(通用定点-二次竞价)采购管理操作指南

网上服务市场(网超直购)交易管理操作指南 网上服务市场(反向竞价)交易管理操作指南